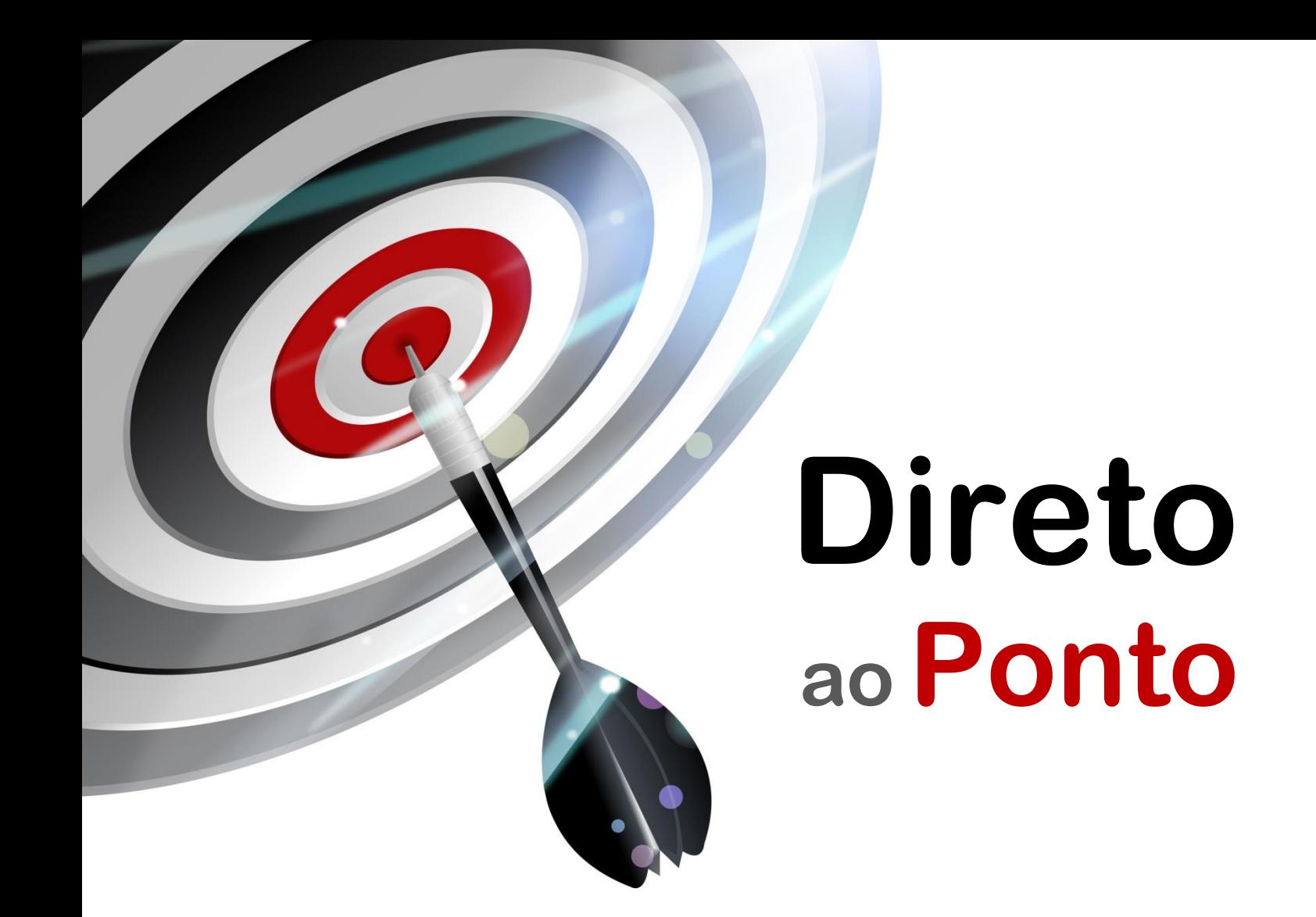

# **Comunicação CC-Link IE Field-Basic com servo MR-JE-C usando Function Block de comando**

*Rev. A*

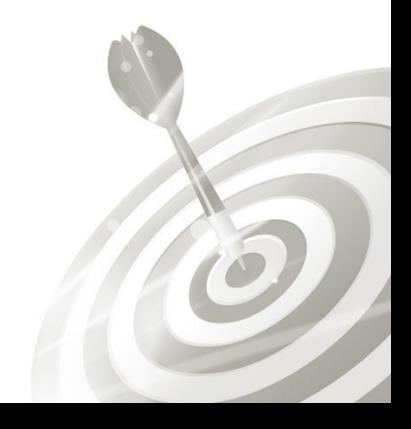

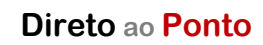

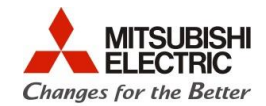

## **Revisões**

O

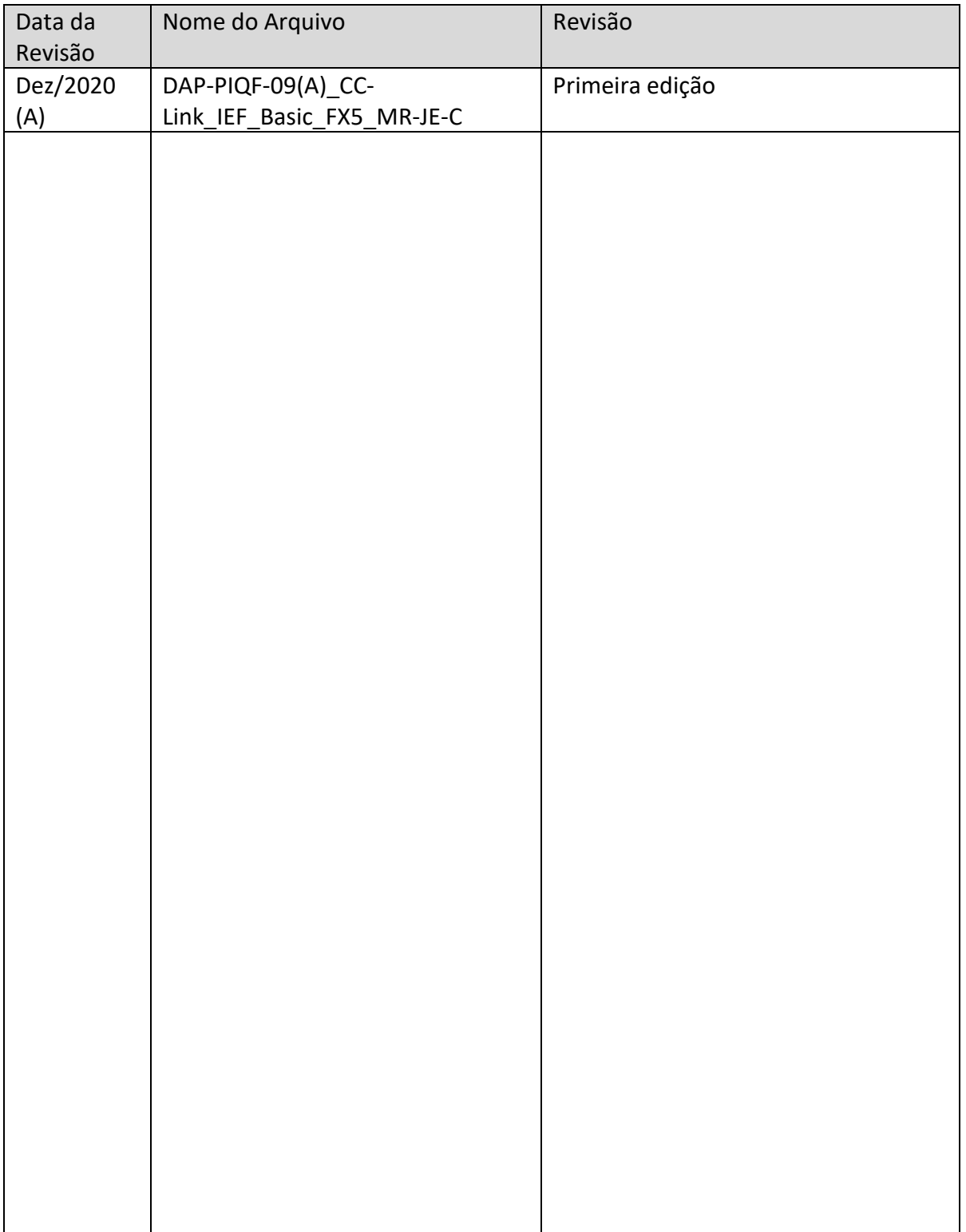

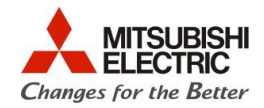

# **1. Objetivo**

O objetivo desse documento é explicar como configurar a comunicação via CC-Link IE Field Basic entre o PLC FX5 e um servo modelo MR-JE-C através do uso de um Function Block e um programa de exemplo, desenvolvido pela MEB.

Para baixar os programas de exemplo, por favor, entre em contato com a MEB: [cat@mitsubishielectric.com.br](mailto:cat@mitsubishielectric.com.br) ou (11) 4689-3000, opção 2.

# **2. Software**

- GX Works 3
- MR-Configurator 2

# **3. Documentação para Referência**

Manual Usuário JE-C Manual CC-Link IE Filed Basic JE-C Manual Profile Mode JE-C

# **4. Hardware**

- CPU FX5U
- Servo MR-JE-C

# **5. Configuração do Servo**

Os servos Mitsubishi da série MR-JE-C possuem em sua porta Ethernet nativa o protocolo CC-Link IE Field Basic, podendo ser conectado facilmente a uma rede Ethernet via hub ou diretamente a outro dispositivo (ponto a ponto), usando um cabo CAT 5 ou superior comum.

Para configurar o servo, abra o arquivo **CCLink IEF Basic MR-JE Eixo\_n**.**mrc2.** O "n" do **Eixo\_n** corresponde ao número do eixo que o usuário está editando. Nesse programa, temos até 4 eixos criados como exemplo. Se houver necessidade, o usuário poderá manualmente adicionar mais eixos.

Com o computador conectado ao amplificador e o arquivo aberto, clique na aba "Parameter" na janela de navegação e clique em **"axis writing"** para escrever os parâmetros. Repita esse procedimento em todos os eixos.

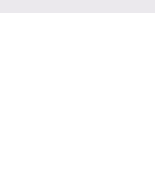

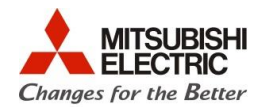

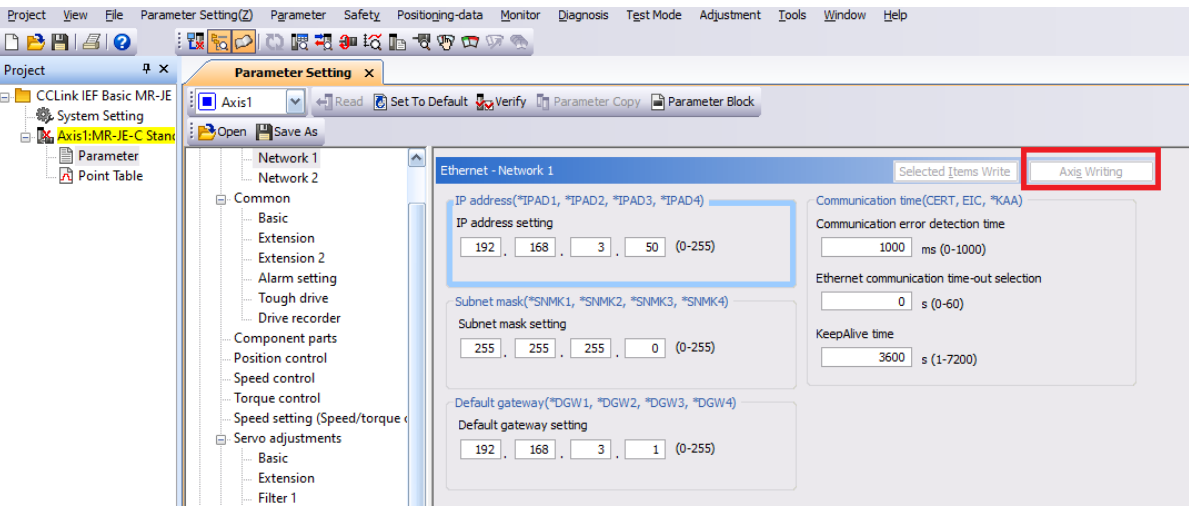

Certifique-se de que as chaves do servo SW1 e SW2 estão em "Zero" ou na posição em HEXADECIMAL correspondente ao último octeto do endereço de IP atribuído ao amplificador.

The following figure shows the identification number setting rotary switch.

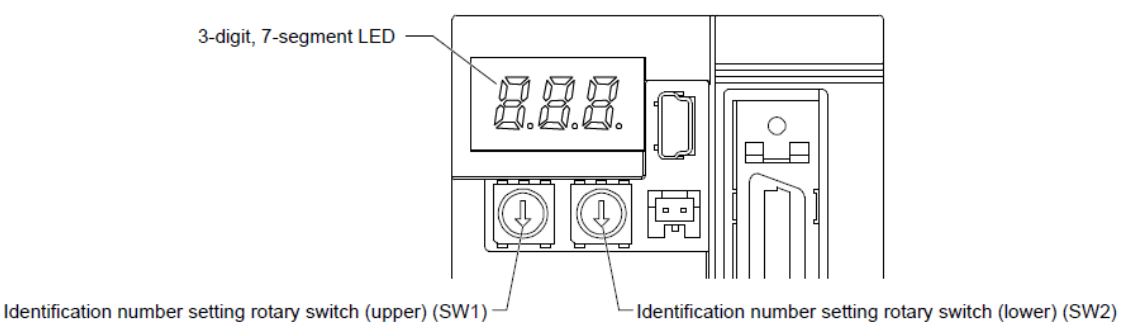

As posições das chaves anulam as configurações de IP feitas via parâmetros em "Network 1".

**AO TERMINAR A PARAMETRIZAÇÃO POR FAVOR, DESLIGUE E LIGUE O DRIVE NOVAMENTE.**

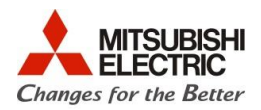

# **6. Configuração do CLP FX5U**

O CLP FX5U possui uma porta Ethernet nativa, que serve para programar a CPU e para estabelecer conexão com redes e equipamentos externos. É por meio dela que nos conectaremos à rede CC-Link IE Field Basic.

Conecte um cabo CAT 5 (ou equivalente) à porta Ethernet da CPU e conecte a outra ponta do cabo a um HUB, switch ou roteador de sua escolha. Conecte também os inversores ao mesmo equipamento de gerenciamento de rede.

Use o software GX Works 3 para efetuar as seguintes configurações.

Obs.: Carregando o programa de exemplo **CCLink IEF Basic iQ-F\_MR-JE\_Structured\_DT+FB\_4\_Eixos.gx3** na CPU FX5U, as configurações seguintes serão automaticamente carregadas.

Primeiramente é necessário registrar o *Profile* do servo para que o FX5 consiga identificar os servos na rede, para baixar o arquivo necessário, entre em contato com a Mitsubishi Electric Brasil.

Com o arquivo do *Profile* baixado, abra o GXWorks3 sem nenhum projeto criado vá em "*Tool*" > "*Profile Management*" > "*Register*", e indique o local do arquivo.

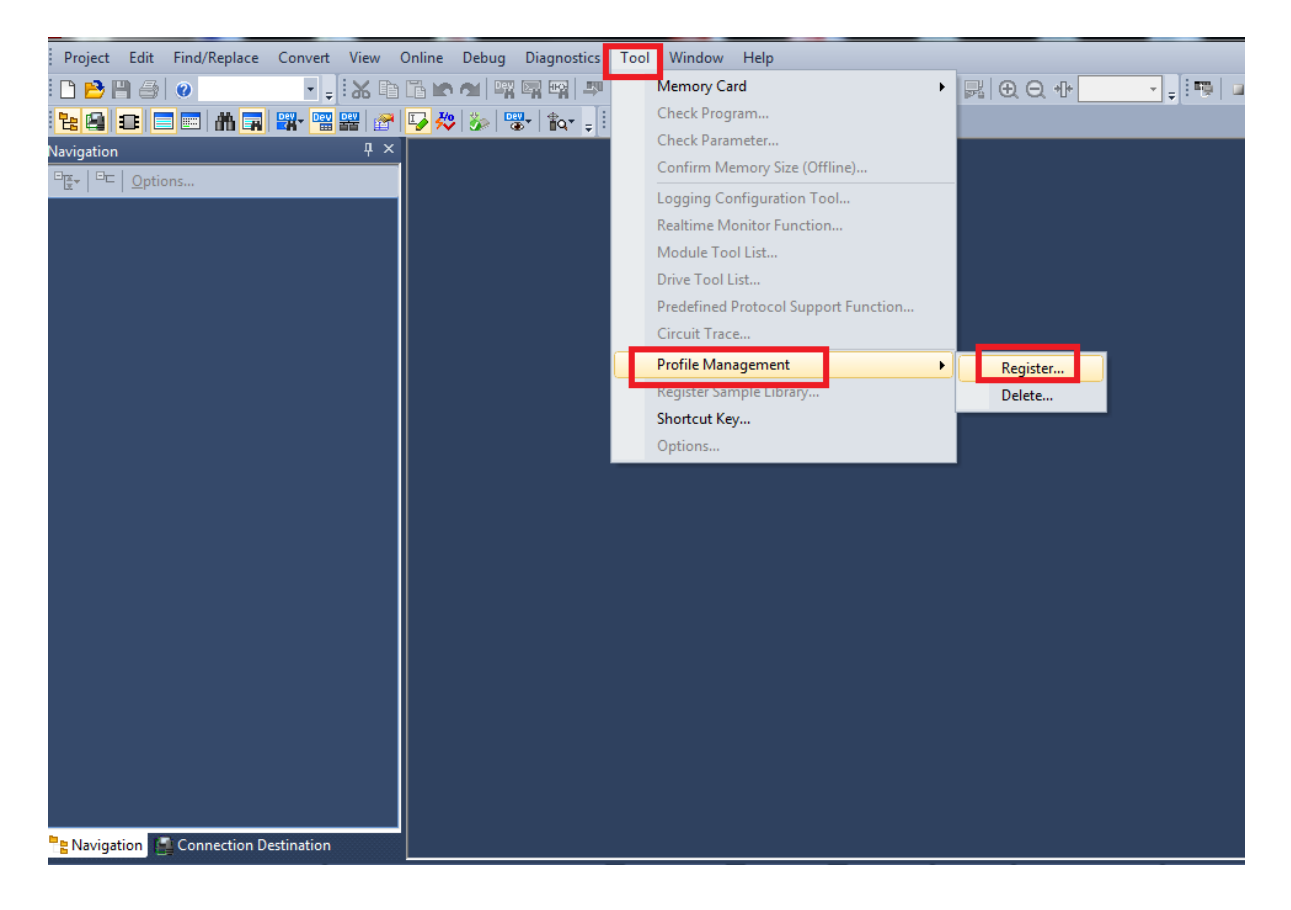

Uma vez indicado o *Profile* será instalado e estará pronto para usar.

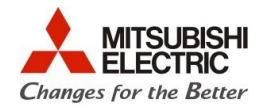

Depois do projeto criado e *Profile* instalado, abra um novo projeto e vá até o menu de configuração "*Ethernet Port*", conforme a figura a seguir:

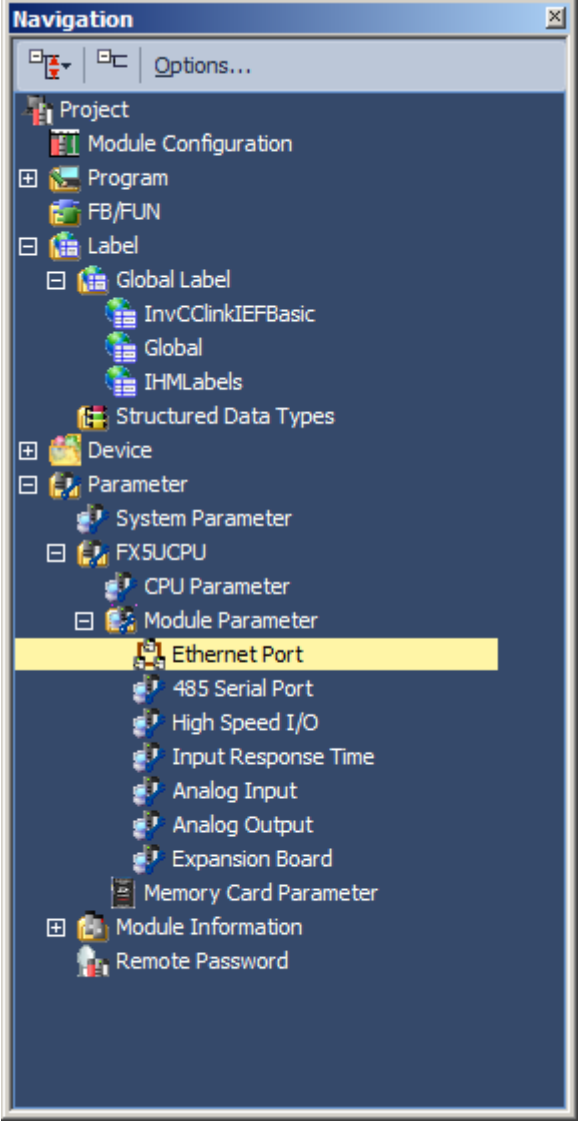

Na janela de configuração, habilite a função CC-Link IEF Basic no menu "*To use or not to use CC-link IEF Basic Setting"* selecionando a opção "*enable*", conforme a figura a seguir;

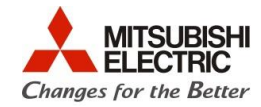

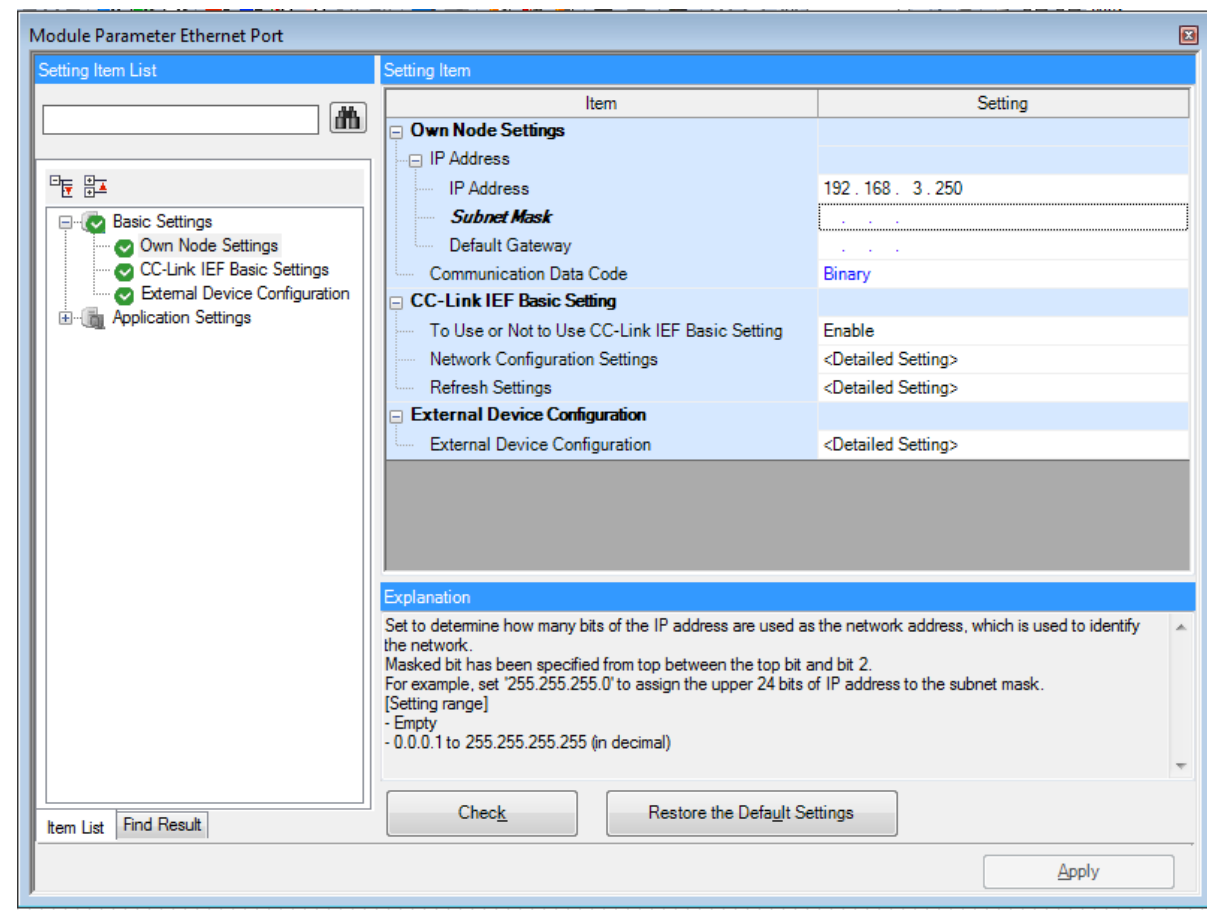

Após isso, clique no item seguinte, "*Network Configuration Settings"*, para configurar as estações conectadas à CPU.

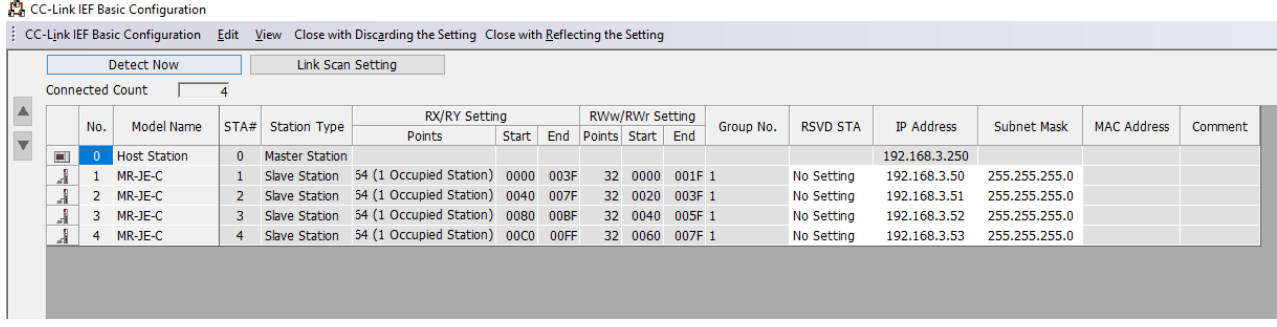

Clique no botão "*Detect Now"* para encontrar as estações que estão conectadas à rede. Depois de detectado clique **em "***Close with Reflecting Setting"* para salvar a configuração.

Na tela anterior clique em **"***Refresh Setting"* para configurar os registradores do CLP que vão comandar o CLP.

 $\widehat{\circ}$ 

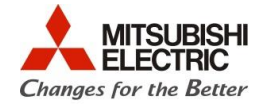

Em "*Device Name*", temos RX, RY, RWr, RWw, que são os registradores que irão comandar o servo e receber informações dele, já descritos nesse tutorial.

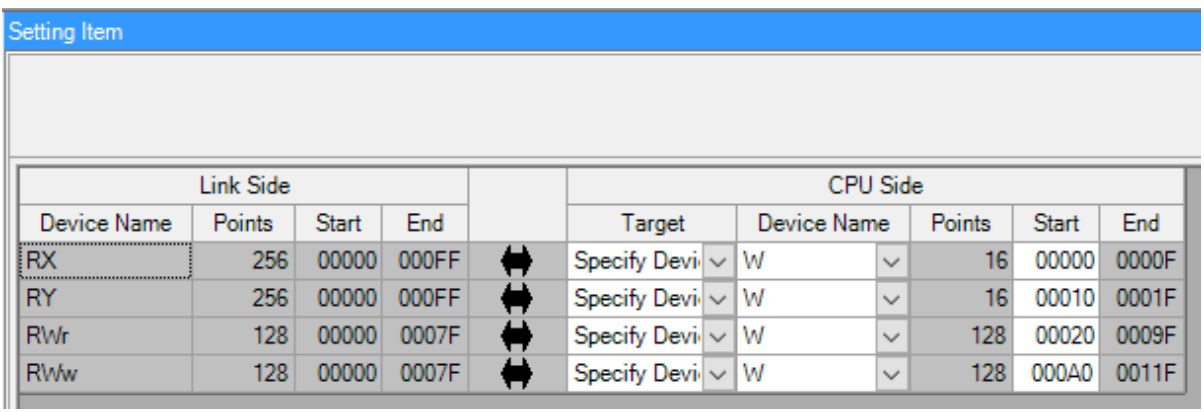

Lembre-se de clicar em **"Apply"** após concluir essas configurações.

Dessa forma, teremos a seguinte configuração pronta em nosso programa de exemplo;

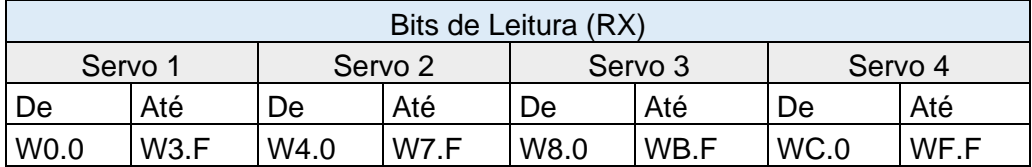

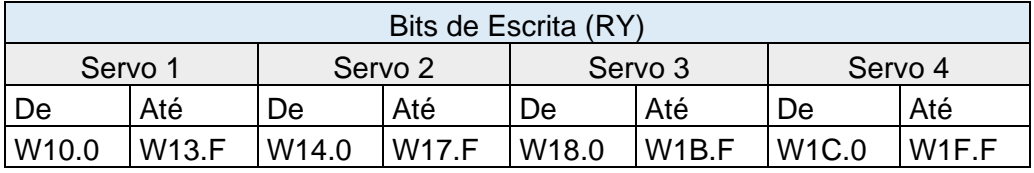

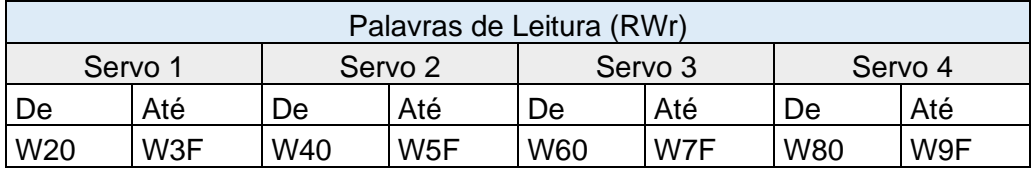

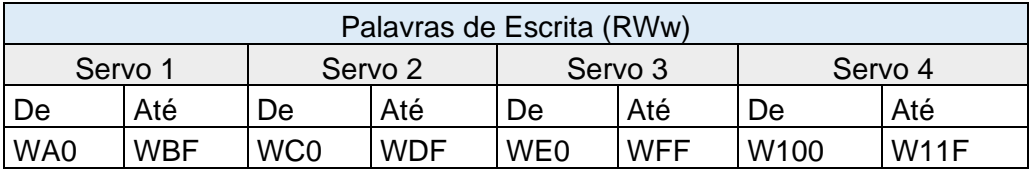

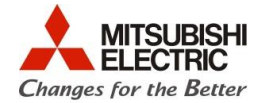

As mesmas configurações descritas na tabela acima devem ser feitas nos **Labels "Eixo\_n"**, em cada tabela de Label de cada eixo. Na figura abaixo, podemos ver que, para o Label Eixo\_1, as variáveis RX Bits começam a partir do W0.0, conforme a tabela acima nos mostrou.

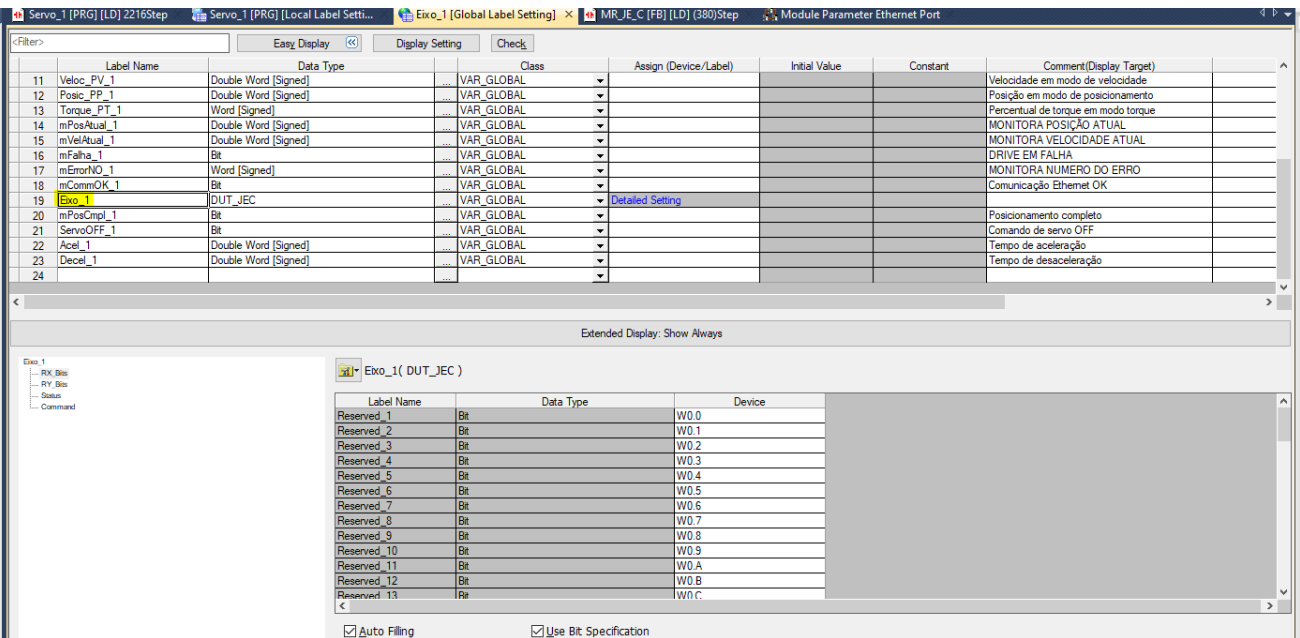

Essa tabela irá mudar de acordo com a necessidade de o usuário incrementar eixos. Se for necessário reduzir o número de eixos, use os exemplos prontos para menos eixos.

Q

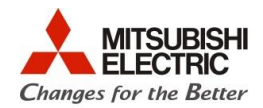

## **7. Utilizando o programa de exemplo (CCLink IEF Basic iQ-F\_MR-JE\_Structured\_DT+FB\_4\_Eixos.gx3)**

O programa de exemplo já vem com rotinas criadas para 4 eixos de servos. As rotinas são basicamente iguais, mudando apenas o número do eixo \_1, \_2, \_3 e \_4.

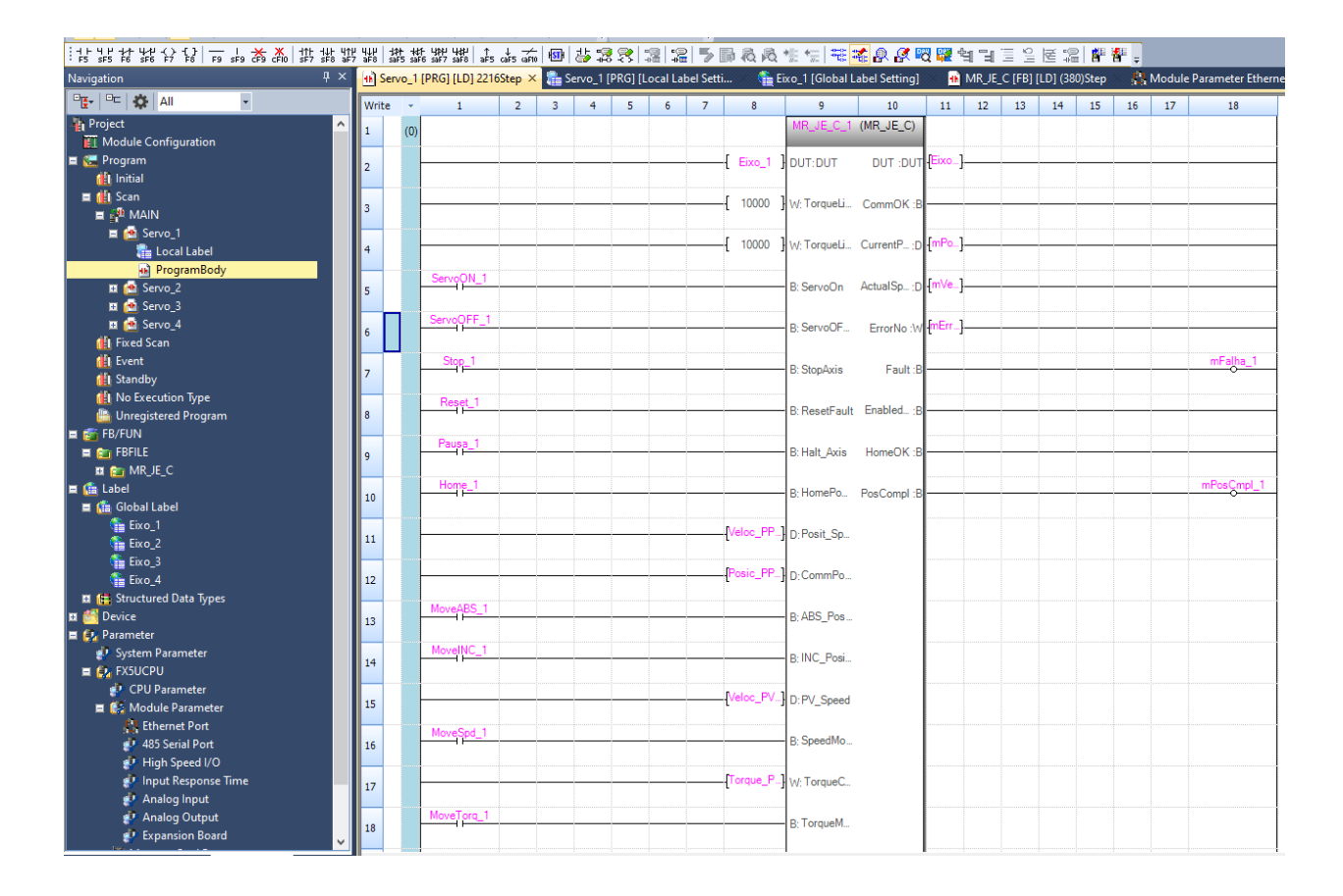

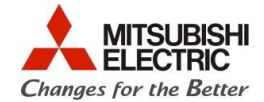

O usuário deverá criar a lógica de sua máquina **adicionando uma ou mais novas rotinas, com os nomes desejados** e manter no programa as rotinas criadas pela MEB para cada servo. Dessa forma, o usuário poderá usar em seu programa as variáveis de entrada e saída dos Function Blocks de cada eixo em sua lógica para executar o controle dos servos.

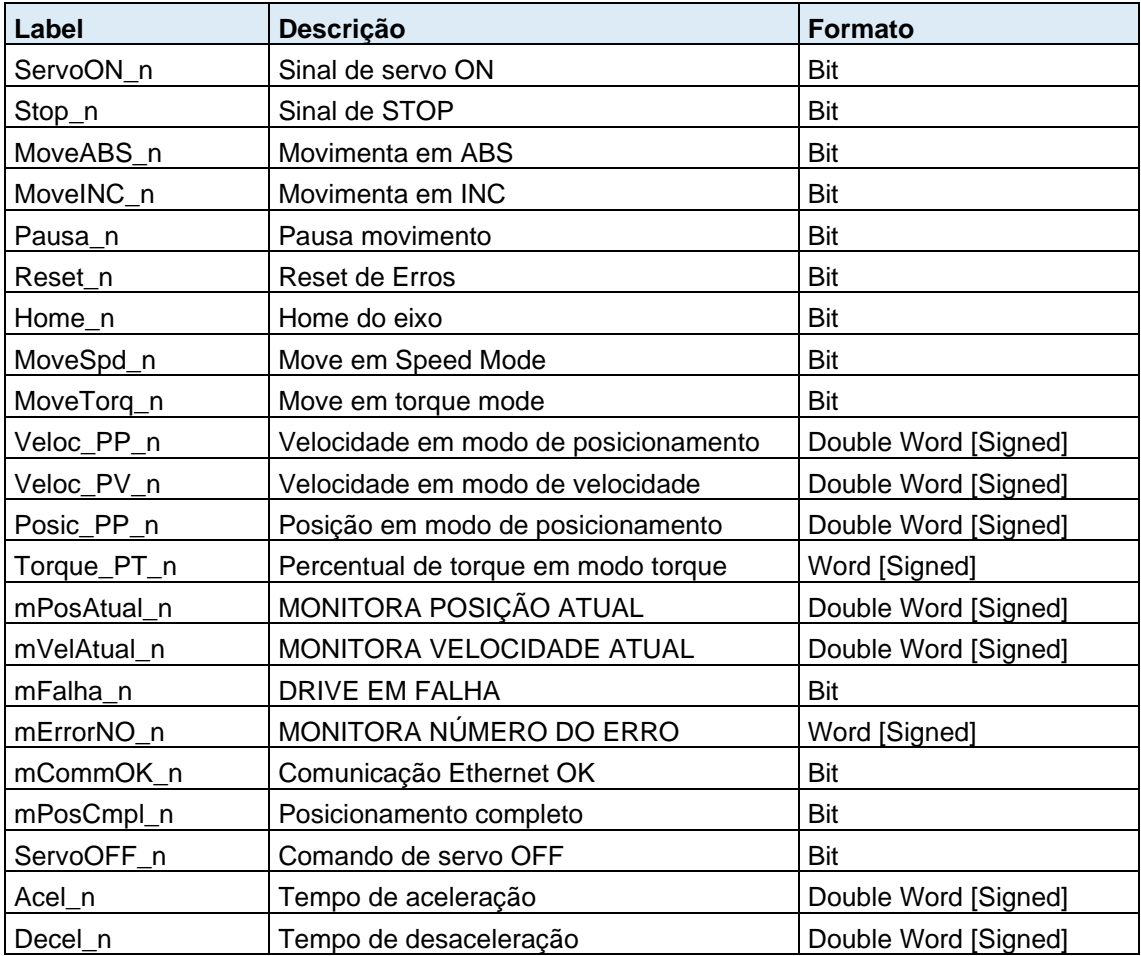

As variáveis disponíveis para uso do usuário são as seguintes:

OBS.: Substitua "n" pelo número do eixo "1", "2", etc.

#### **Para executar servo ON**

- Mantenha ligado o bit **ServoON\_n**.

## **Para executar um HPR (Home Position Return)**

- Ligue o bit **Home\_n**

Obs.: O servo está configurado para o método de HPR "data set". **Quando o bit Home\_n for ligado, o servo interpretará que a posição atual será o ZERO.**

#### **Para executar um movimento incremental**

- Mova o valor desejado de posição para a variável **Posic\_PP\_n** (Double Word);

- Mova o valor desejado de velocidade em r/min para a variável **Veloc\_PP\_n** (Double INT)
- Ligue o bit **MoveINC\_n**

Q

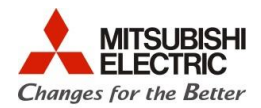

## **Para executar um movimento absoluto**

- Mova o valor desejado de posição para a variável **Posic\_PP\_n** (Double Word);
- Mova o valor desejado de velocidade em r/min para a variável **Veloc\_PP\_n** (Double INT)
- Ligue o bit **MoveABS\_n**

## **Para rodar em modo velocidade**

- Mova o valor desejado de velocidade em r/min para a variável **Veloc\_PV\_**n (Double INT) (note que não é a mesma dos movimentos de posicionamento)

- Ligue o bit **MoveSPD\_n**

#### **Para rodar em modo torque**

- Mova o valor desejado de torque em percentual para a variável **Torque\_PT\_n** (INT)

- (note que não é a mesma dos movimentos de posicionamento)
- Ligue o bit **MoveTorq \_n**

## **Para alterar rampas de aceleração e desaceleração**

- Utilize as variáveis **Acel\_1** e **Decel\_1** (Double INT) em "ms".

## **As variáveis que começam com "m" minúsculo são apenas para monitoramento**

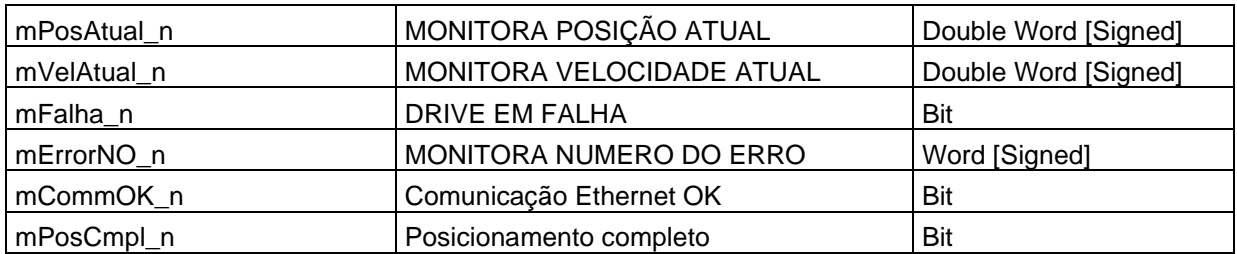